# **ProQuest Dialog™ How Do I…?**

タームマッピング機能(入力された語から最適なシソーラス用語をサジェストする機能)を活用したい

 $Q$   $\boldsymbol{H}$ 

MEDLINE や Embase には、論文の主題をあらわすシソーラス用語が索引されています。シソーラス用語は、同じ 概念を⽰すいくつかの同義語からひとつ決まった表現の語が索引されているため、そのデータベースでどの語が索 引に使われているかを意識して検索すると精度が⾼く漏れの少ない検索が実現できます。 基本検索および詳細検索の画面でご利用いただけるタームマッピング機能では、検索ボックスに入力された語に関

連するシソーラス⽤語がある場合に、簡単にシソーラス⽤語を活⽤した検索が実⾏できます。

全最データベース 相評データベース □金設データベースすべてを選択する

 $\Box$  Lancet Titles (1988 - 1872)

■ MEDLINE® (1946 - 現在)

 $\Box$ 

 $\Box$ 

 $\Box$ 

 $\Box$ 

Material Safety Datasheets -OHS

PAIS International (1972 - 現在)

Panerhase (1975 - 1877)

□ PAPERCHEM (1967 - 現在)

PASCAL (1984 - 2014)

最新選択 | すべてのデータベース | データベースの詳細へ >

□ KOSMET: Cosmetic Science (1968 - 現在)

□ Mechanical & Transportation Engineering Abstracts (1966 - 現在)

NTIS: National Technical Information Service (1964 - 現在)

ew England Journal of Medicine (1985 - 現在)

### **STEP1:MEDLINE または Embase を選択**

タ ー ム マ ッ ピ ン グ 機 能 は MEDLINE ま た は Embase を単独で指定した場合に働きます。

右の例では画⾯左上の検索中**○○データベース**を クリックし、MEDLINE を選択しています。

#### **STEP2:検索語入力**

基本検索または詳細検索画面の検索語入力ボック スに思いついた語を入力します。

対応するシソーラス用語がある場合には、サジェ ストされた中に「シソーラス⽤語:○○」と候補 が表⽰されますのでクリックします。この例では 「シソーラス⽤語:Myocardial Infarction」をクリ ックします。

※カスタム設定でオートコンプリートをオフ にしているとこの機能は働きません。

#### **STEP3: 結果表示**

Myocardial Infarction が検索ボックスに反映さ れ、検索が実⾏されます。

Myocardial Infarction がシソーラス⽤語として 索引されているものや、タイトルに記載されてい るものがヒットします。

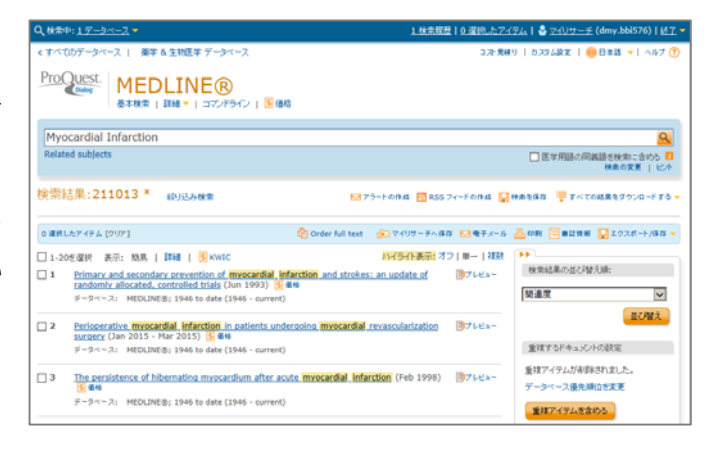

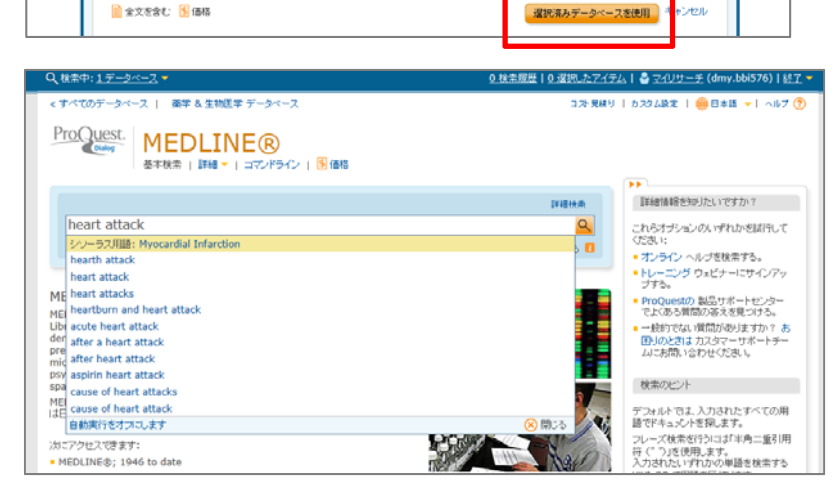

0 検索原理 | 0 選択したアイテム | ※ マイリサーチ (dr

国道県

**BR** es

国语性

图条件

国画板

国语格

图条件

国语形

**Klass** 

**R** an

 $R_{56}$ 

アルファベット順に表示する | 産業別表示

 $\overline{1}$ 

1008268

1007631

1008591

1007526

10000136

1008247

1008209

1007552

1008239

1008450

10000137

シソーラス⽤語がサジェストされなかった場合

シソーラス用語がサジェストされなかった場合やシソーラス用語を選ばずに検索した場合には、検索を実行した結 果に含まれるシソーラス用語を表示させ検索に活用することができます。検索結果の画面の検索ボックスの下に表 **示される Related subjects をクリックしてご利用ください。** 

## **STEP1:Related subjects をクリック**

検索結果の画⾯で検索ボックスの下に表⽰されて いる **Related subjects** をクリックします。

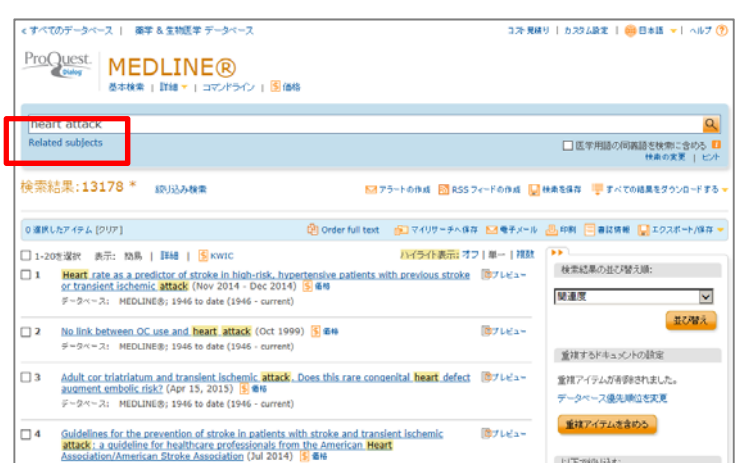

### **STEP2:関連語を選択**

検索結果に含まれるシソーラス⽤語を、件数の多 い順に並べたものが表示されます。欲しい概念に 関連すると思われるものを選択し、既存の検索語 との組み合わせを AND/OR から選択し、Add to search をクリックします。

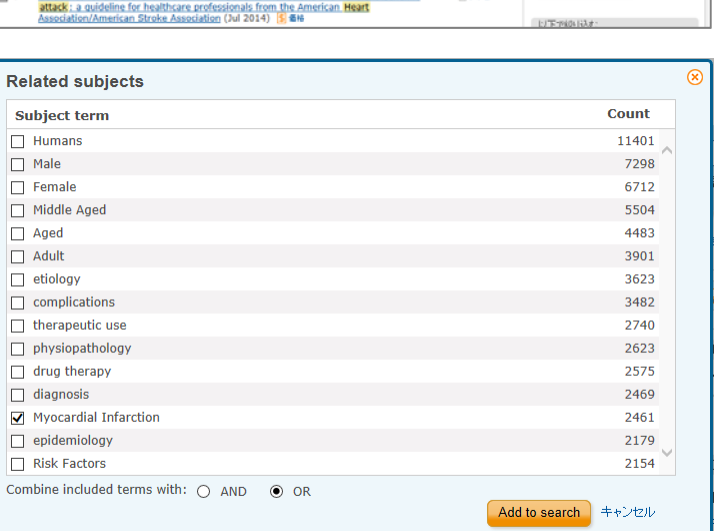

### **STEP2:検索を実⾏**

選択した条件が、最初に入力した検索条件と合わ せて表⽰されるので検索を実⾏します。

⾃分で思いついた語だけでなく、選択したデータ ベースで使われているシソーラス⽤語を考慮した 検索が実⾏できます。

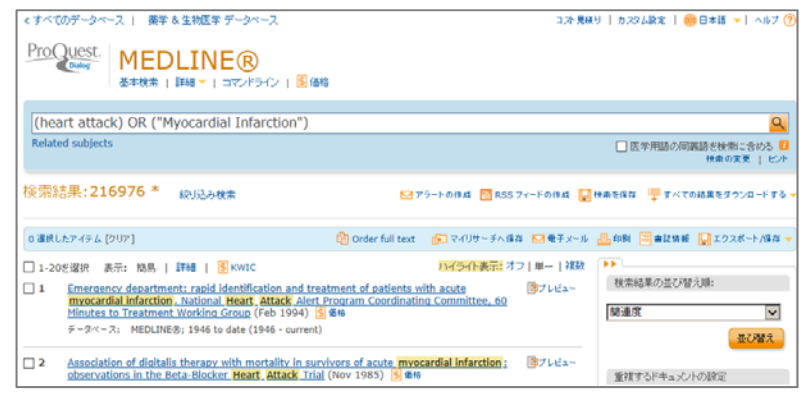

## 【**ProQuest Dialog** の検索に関するお問合せは】

株式会社ジー・サーチ **ProQuest Dialog** ヘルプデスクまで

営業時間: 月〜金(祝祭日を除く)9:00〜11:50/13:00〜17:00

Email: gsh-help-dialog@cs.jp.fujitsu.com

Tel: 03-3570-7505